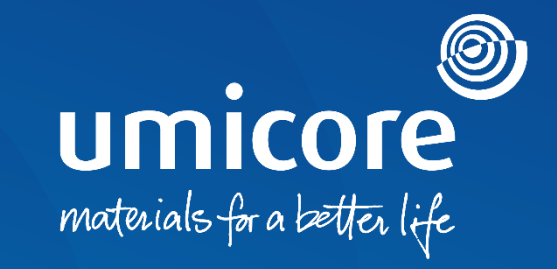

### **Directives fournisseur**

Participation à des e-auctions sur la plateforme SAP Ariba

### Table des matières

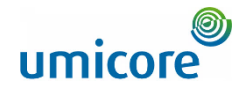

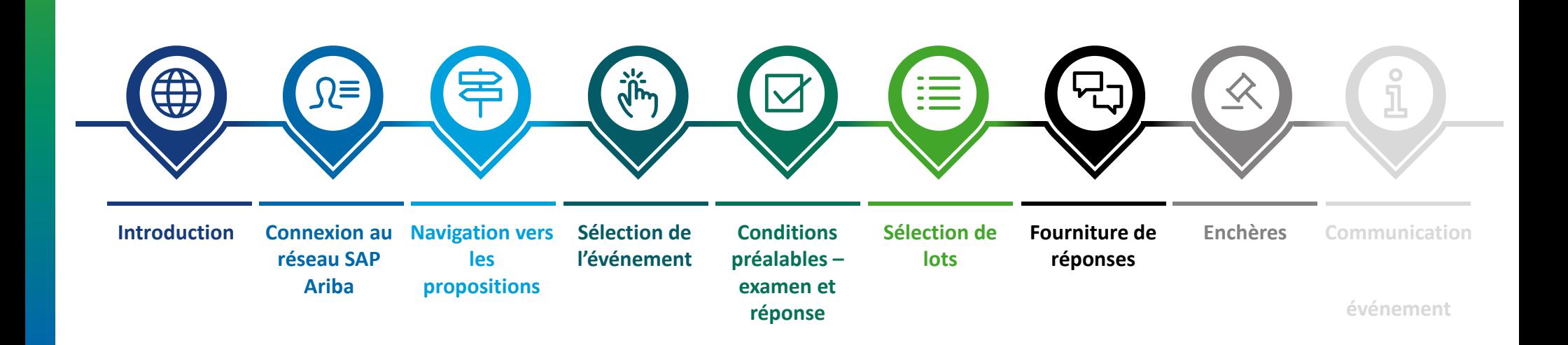

### **Introduction**

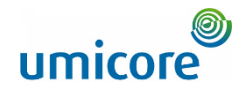

### **La directive décrit les principales activités en vue de participer à un événement SAP Ariba**

SAP Ariba Sourcing aide les buyers (acheteurs) à créer et à organiser des événements à l'occasion desquels ils échangent des informations commerciales avec des entreprises comme la vôtre. Selon le type d'informations que les buyers souhaitent collecter, ils créent différents types d'événements à l'aide de SAP Ariba Sourcing.

#### **Ventes aux enchères**

Les ventes aux enchères sont directement concurrentielles et permettent l'échange d'informations en temps réel. Les buyers (acheteurs) planifient généralement les ventes aux enchères avec soin pour s'assurer que tous les participants sont en mesure de participer simultanément.

Les ventes aux enchères dans SAP Ariba sont principalement des ventes aux enchères inversées. Une vente aux enchères inversée est un événement en ligne en temps réel au cours duquel vous soumettez des offres concurrentielles pour des biens et/ou des services spécifiques. Les ventes aux enchères nécessitant une préparation minutieuse pour être couronnées de succès, les buyers s'y préparent généralement en organisant préalablement des événements de collecte d'informations (RFI et RFP).

#### **Gratuité**

Aucuns frais ne sont imputés aux fournisseurs lorsqu'ils participent à un événement de ventes aux enchères, initié par Umicore par le biais de la plateforme SAP Ariba.

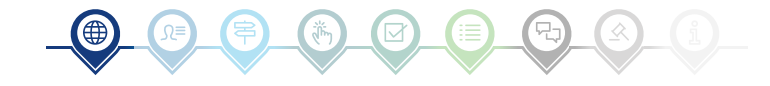

### Connexion au réseau SAP Ariba

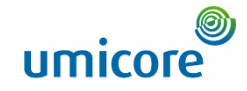

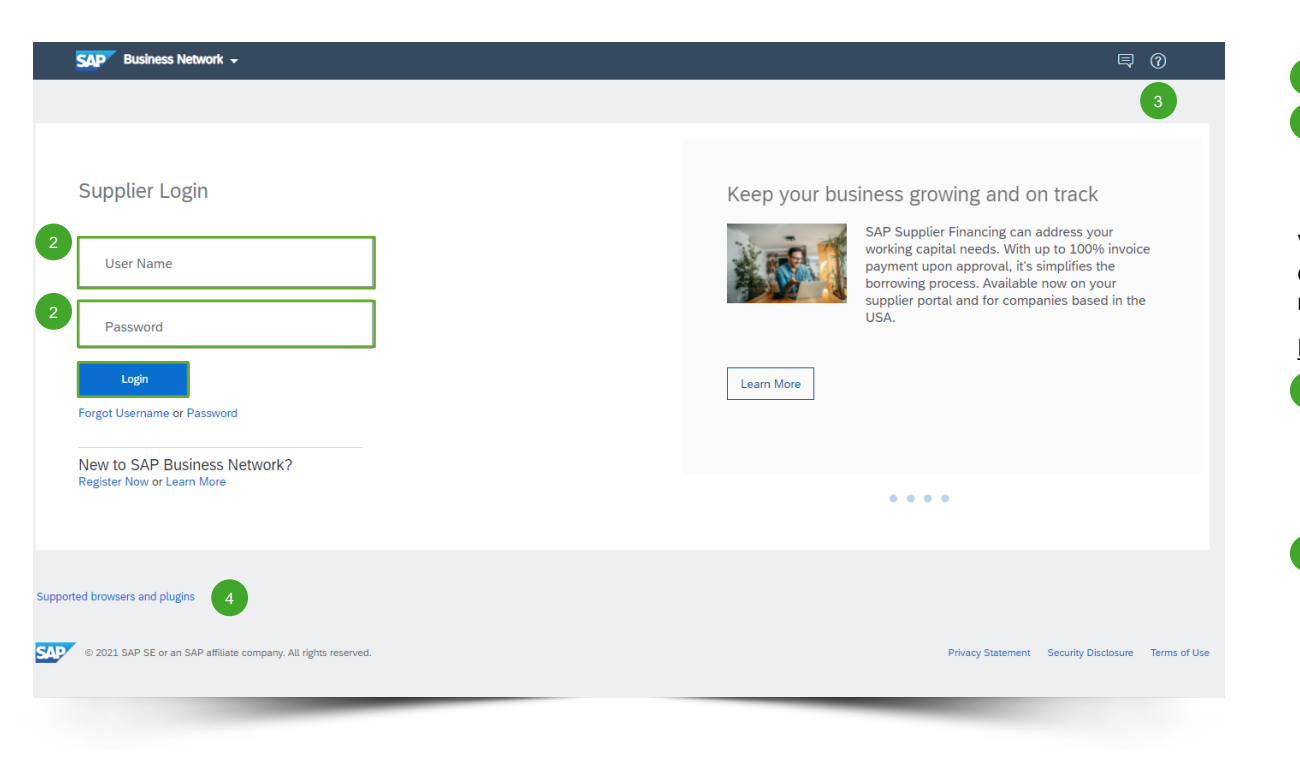

#### Rendez-vous sur [http://supplier.ariba.com](http://supplier.ariba.com/). 1

▪ Après avoir saisi vos nom d'utilisateur ('**User Name**') et **mot de passe** ('Password'), cliquez sur '**Login**' (connexion). 2

Veuillez vous référer à nos **directives relatives à la création d'un compte** au cas où votre entreprise ne posséderait pas encore de compte SAP Ariba.

#### Difficultés de connexion

- En cas de problème technique ou de difficultés avec la procédure de connexion, veuillez contacter le Service d'aide SAP Ariba en cliquant sur le **point d'interrogation** dans le coin supérieur droit. 3
- Cliquez sur '**Supported browsers and plugins**' (navigateurs et modules d'extension pris en charge) pour vérifier la compatibilité. 4

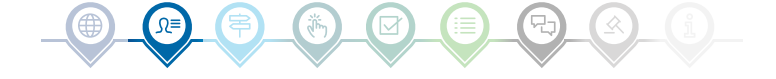

### Navigation vers les propositions

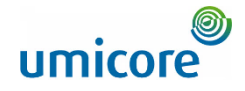

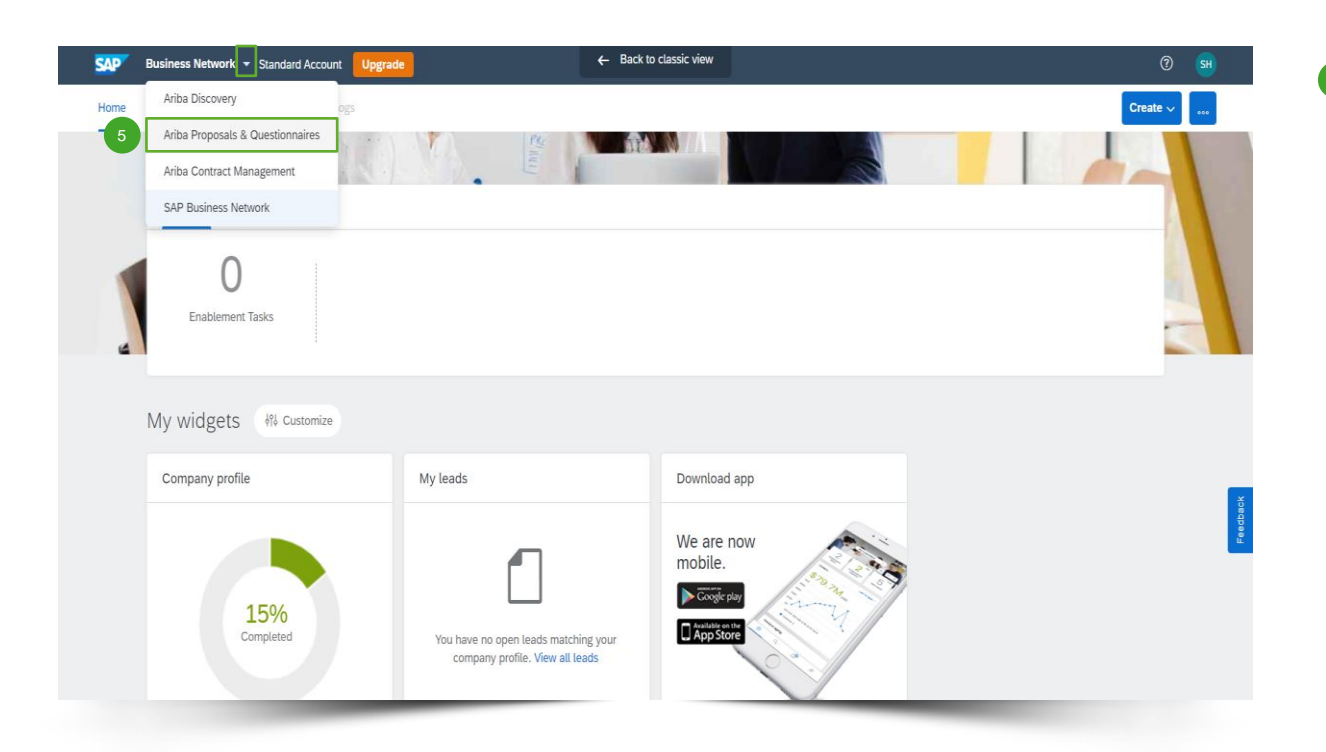

串

Après connexion, cliquez sur le petit triangle à côté de 'Business Network' et sélectionnez '**Ariba Proposals And Questionnaires**' (Propositions et questionnaires Ariba) pour être redirigé vers la page des événements auxquels votre entreprise a été invitée.

### Sélection de l'événement

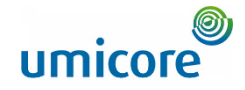

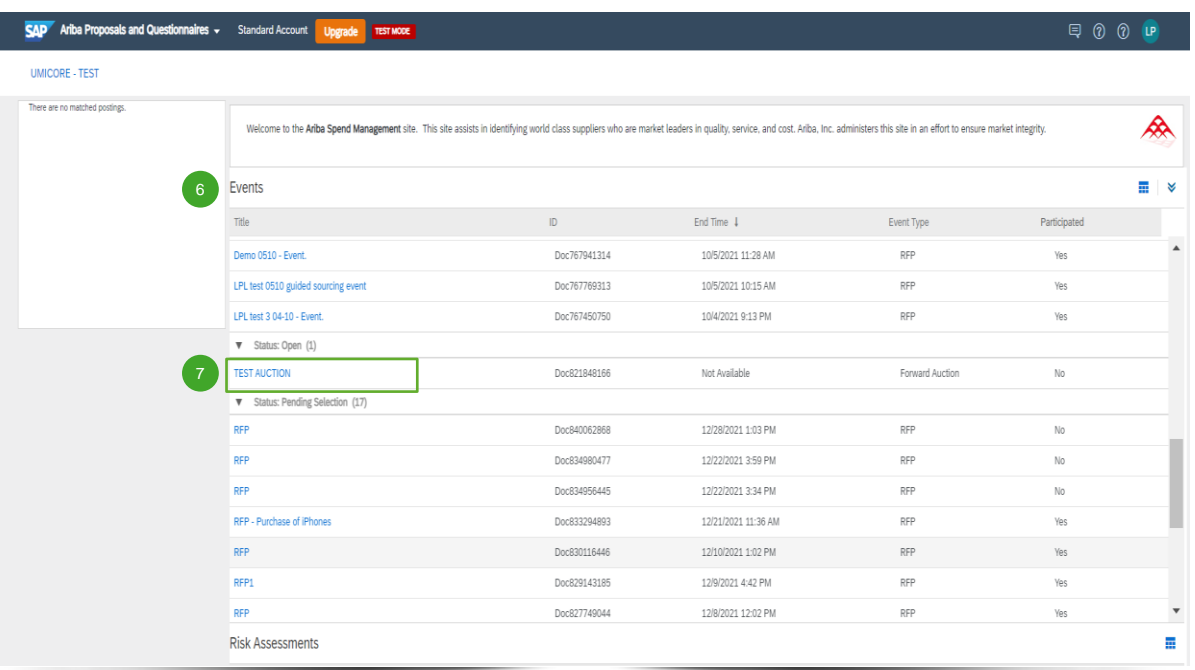

- **La section 'Events' (événements) contient** toutes les RFI, RFP et e-Auctions ayant été créées par Umicore et auxquelles vous êtes invité. Un événement peut avoir trois statuts : 6
	- *'Completed'* : la RFx est terminée et attribuée, fermée ou annulée ;
	- *'Open'* : la RFx est en cours ;
	- *'Pending Selection'* : le délai imparti pour la RFx est atteint et les offres (et propositions) des fournisseurs à la RFx sont en cours d'analyse avant attribution.
- Cliquez sur le **titre de l'événement** pour accéder à la page dédiée à l'événement et obtenir plus de détails sur l'événement en question. 7

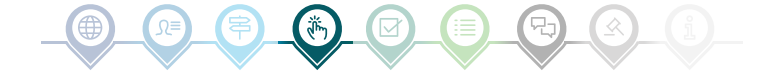

6

### Conditions préalables – examen et réponse

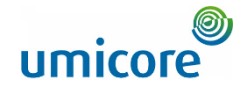

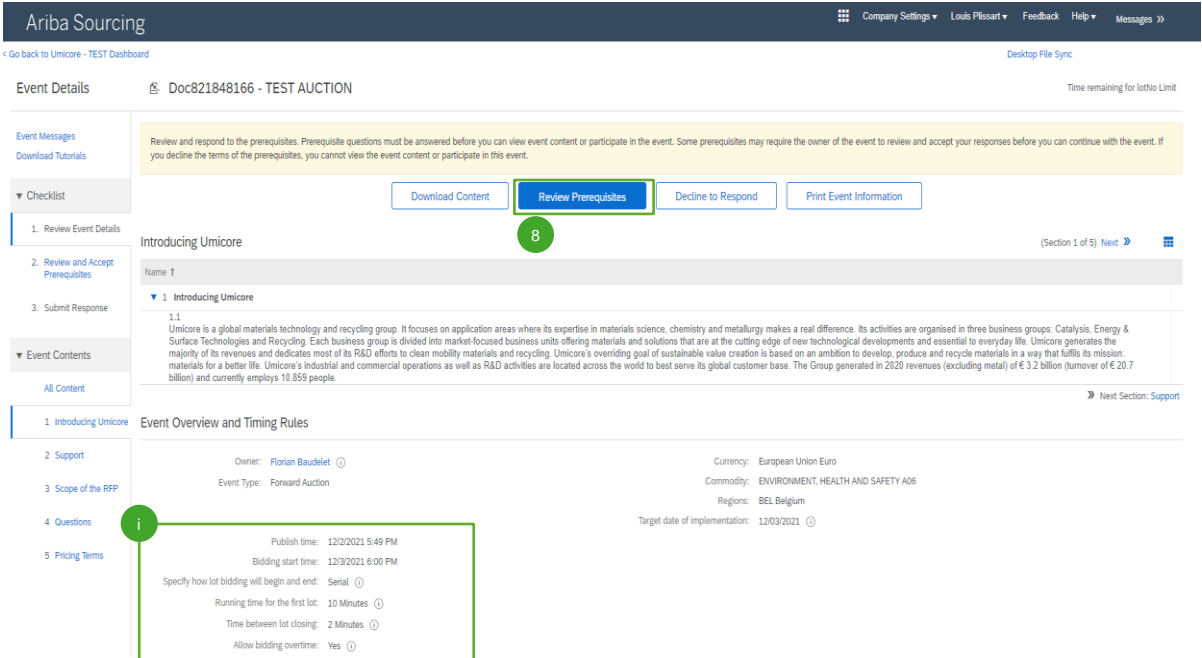

Pour participer à un événement, vous devrez examiner les conditions préalables et les accepter. Pour ce faire, cliquez sur '**Review Prerequisites**' (examen des conditions préalables). 8

#### Informations supplémentaires :

Au cas où votre entreprise ne souhaite pas participer, veuillez cliquer sur '**Decline**' (décliner) pour en informer Umicore.

Des informations supplémentaires sur l'heure de début des enchères, la durée des enchères pour le premier lot, etc. sont également consultables sur cette page.

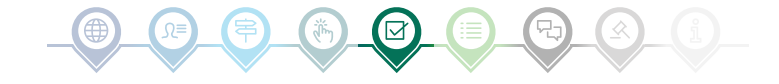

Participation à des e-auctions sur la plateforme SAP Ariba

### Conditions préalables – examen et réponse

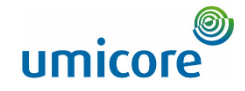

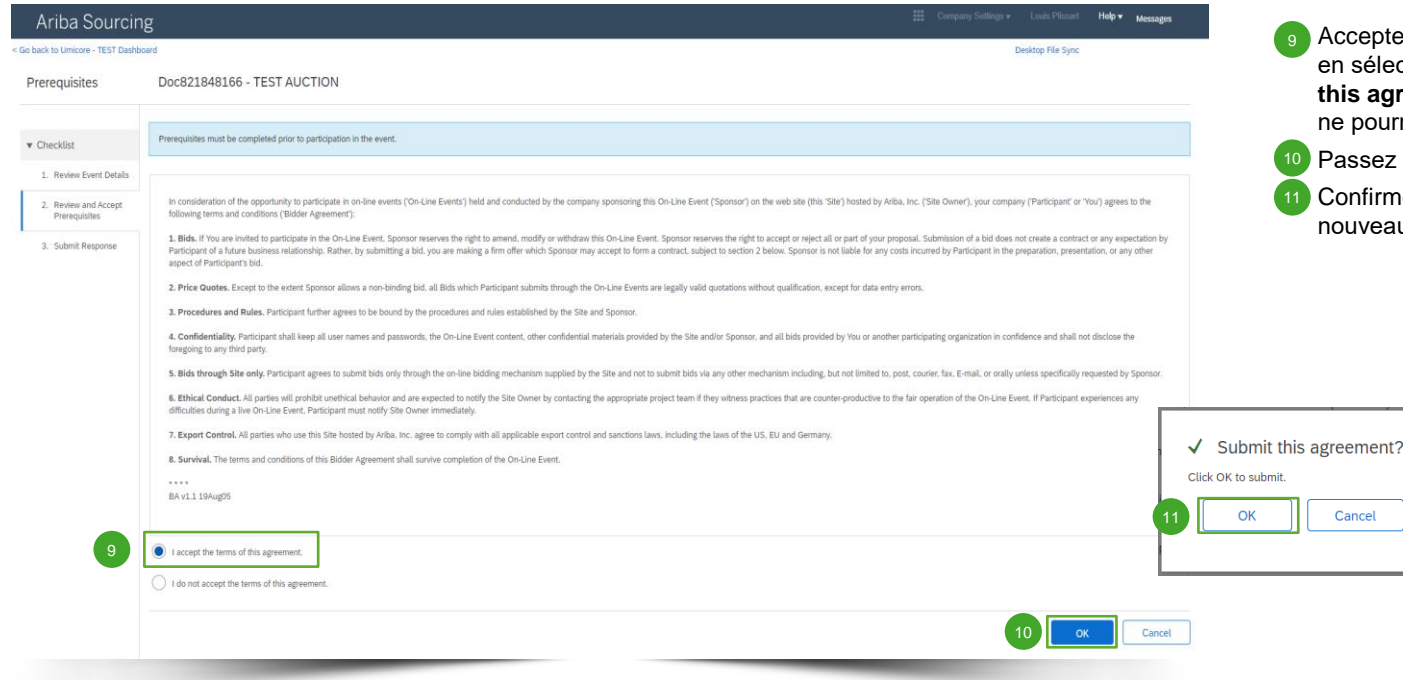

ceptez les modalités et conditions de la page sélectionnant l'option '**I accept the terms of the agreement**'. Si vous n'acceptez pas, vous pourrez pas participer à l'événement.

▪ Passez à la page suivante en cliquant sur '**OK**'.

nfirmez la fenêtre contextuelle en cliquant à uveau sur '**OK**'.

### Sélection de lots

12

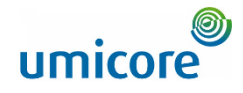

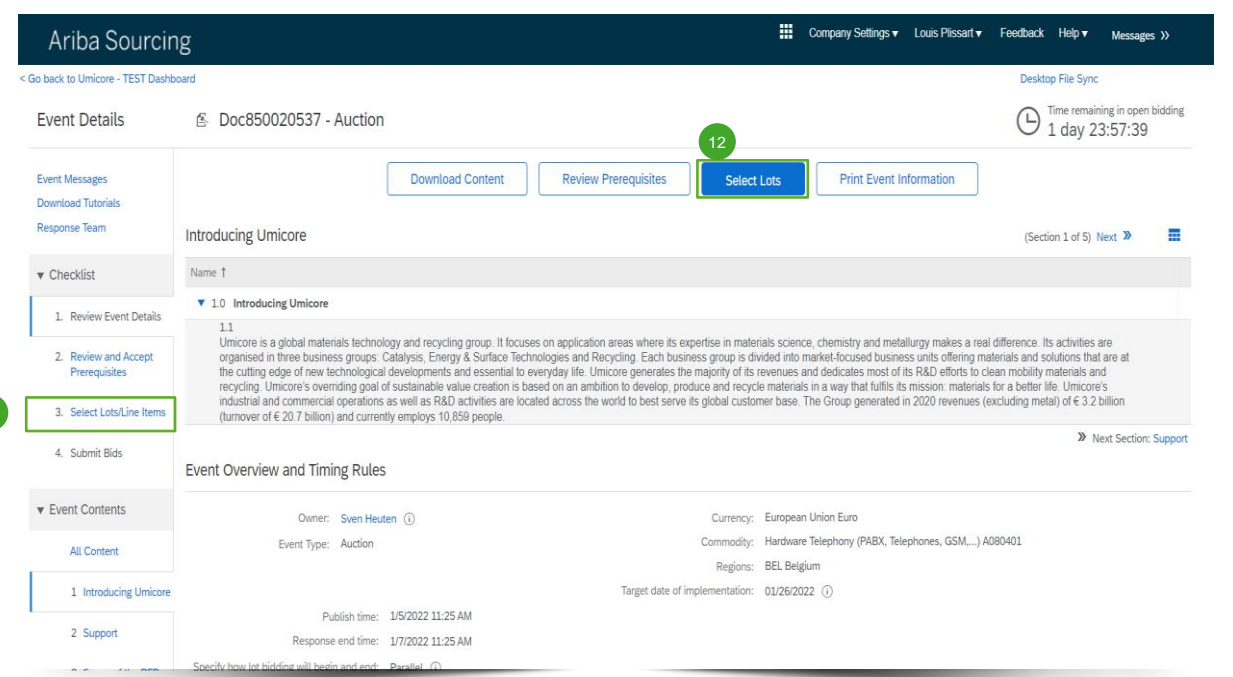

Dans la plupart des événements, la demande est divisée en lots. Les lots font référence à des éléments de produits pour lesquels Umicore demande des informations de prix. En tant que fournisseur, vous avez la possibilité de sélectionner les éléments/lots pour lesquels vous souhaitez fournir une offre.

▪ Cliquez sur le bouton bleu '**Select lots**' (sélectionner lots) en haut de la page ou cliquez dans le volet de navigation de gauche sur '**Select lots/line items**' (sélectionner lots/éléments de ligne).

12

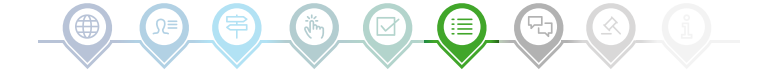

Directives fournisseur

Participation à des e-auctions sur la plateforme SAP Ariba

### Sélection de lots

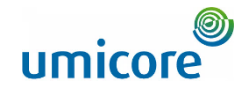

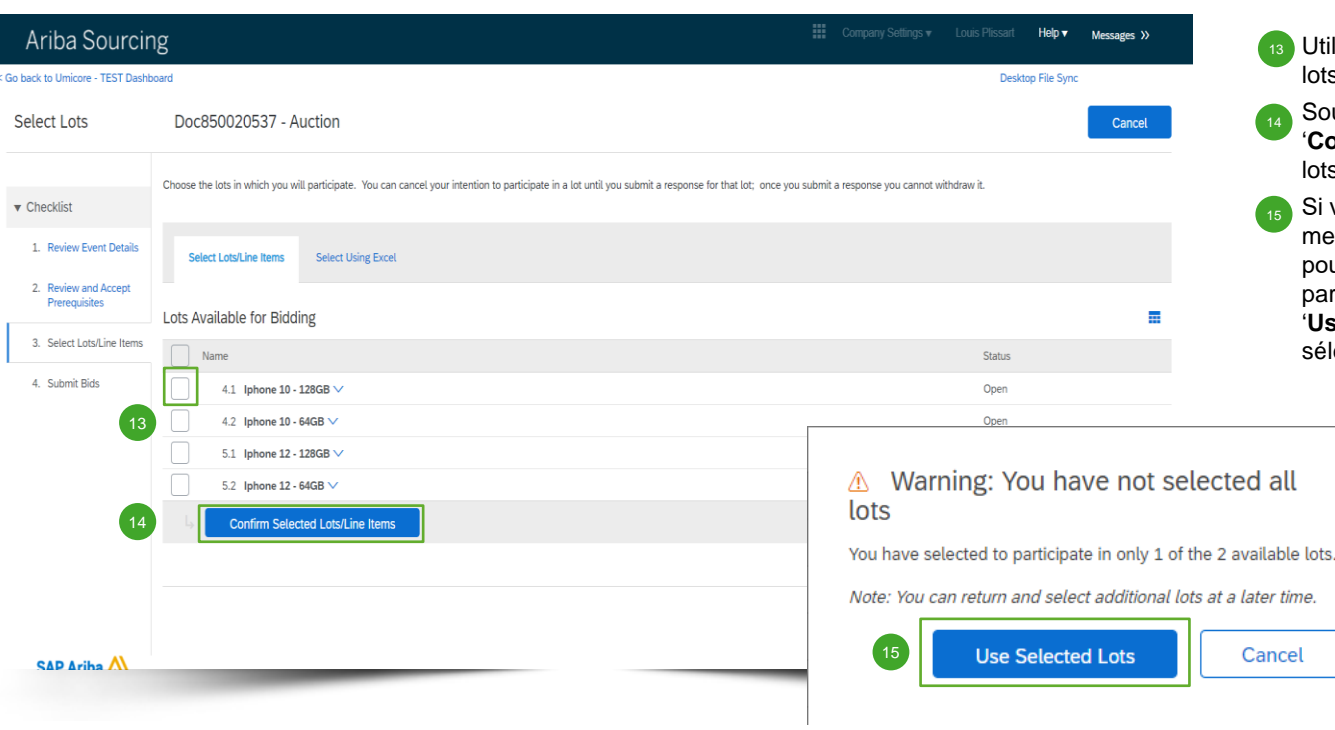

≣

- Utilisez les cases à cocher en regard des lots/éléments pour les sélectionner. 13
- Soumettez votre réponse en cliquant sur '**Confirm Selected Lots/Line Items**' (confirmer lots éléments de ligne sélectionnés).
- Si vous n'avez pas sélectionné tous les lots, un message contextuel supplémentaire apparaîtra pour s'assurer que vous ne souhaitez pas participer à un ou plusieurs lots. Cliquez sur '**Use Selected Lots**' (utiliser les lots sélectionnés) pour continuer.

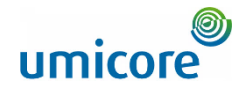

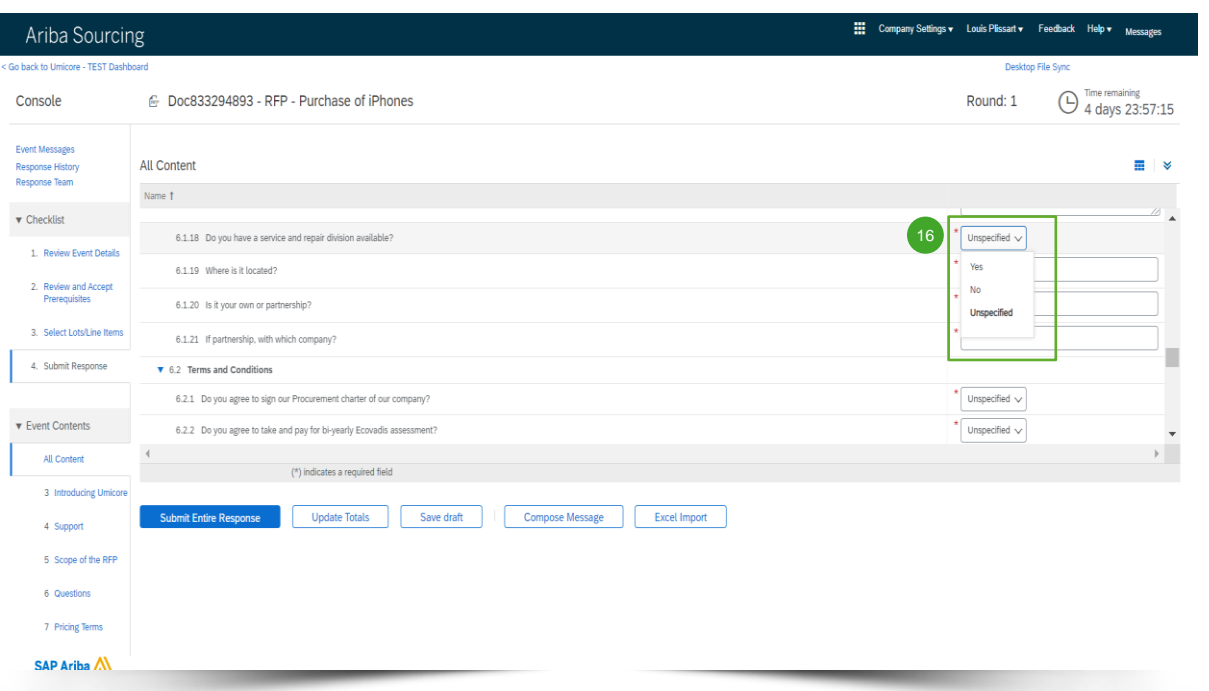

Habituellement, pendant les e-Auctions, les fournisseurs sont uniquement invités à soumettre une offre pour un certain (ensemble d') élément(s) ou lot(s).

La collecte d'informations par le biais de questions n'est pas d'un usage courant dans les e-Auctions Toutefois, par souci d'exhaustivité, l'ensemble des différentes options sont incluses dans ce manuel.

Si aucune question n'est posée dans l'e-Auction, veuillez passer à la section suivante consacrée aux enchères.

#### **Réponses prédéfinies**

Les réponses prédéfinies utilisent une fonctionnalité de liste déroulante. 16

▪

Vous ne pourrez répondre que par l'une des options disponibles dans la liste déroulante.

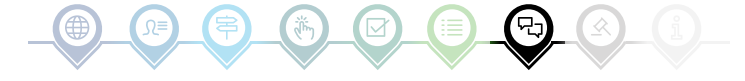

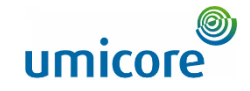

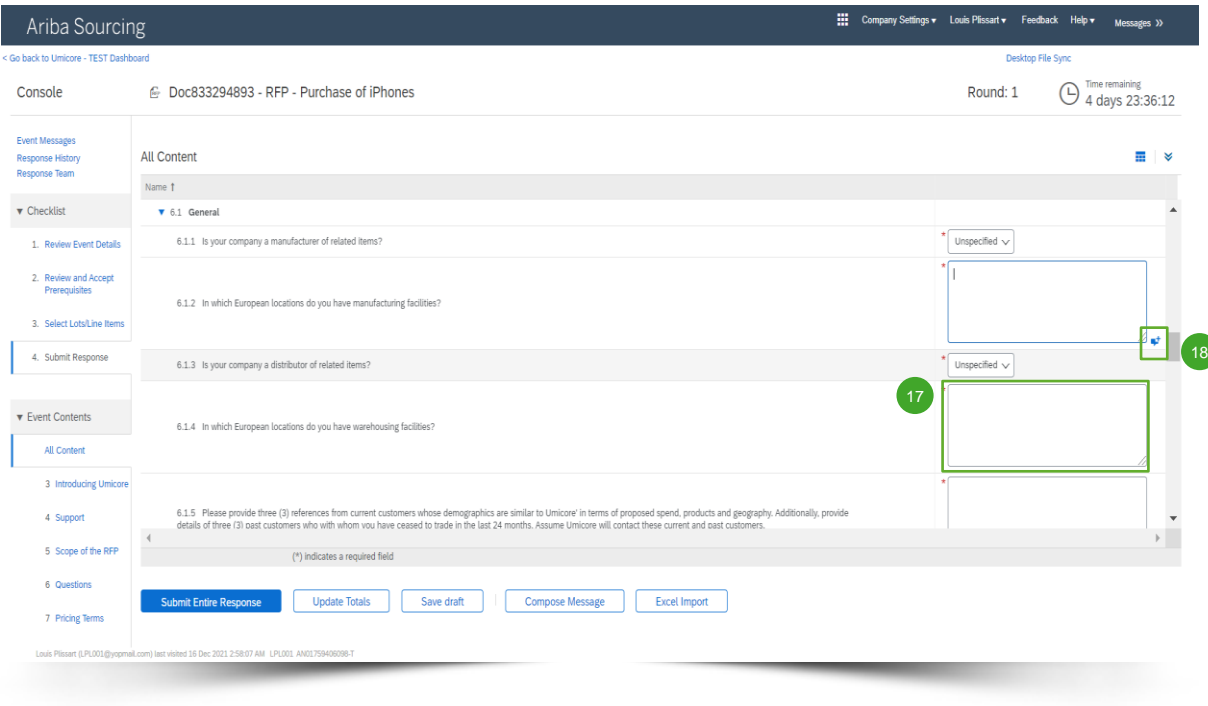

#### **Questions ouvertes**

먼

- Vous pouvez répondre aux questions ouvertes en saisissant votre entrée dans le champ de texte libre (possibilité d'inclure des nombres, des caractères spéciaux, etc.). 17
- **Dans certaines situations, Umicore vous** permettra d'inclure des pièces jointes pour une question ouverte spécifique. Si c'est le cas, cette possibilité sera mise en évidence par l'icône de phylactère bleu.

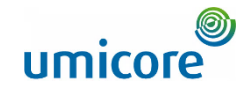

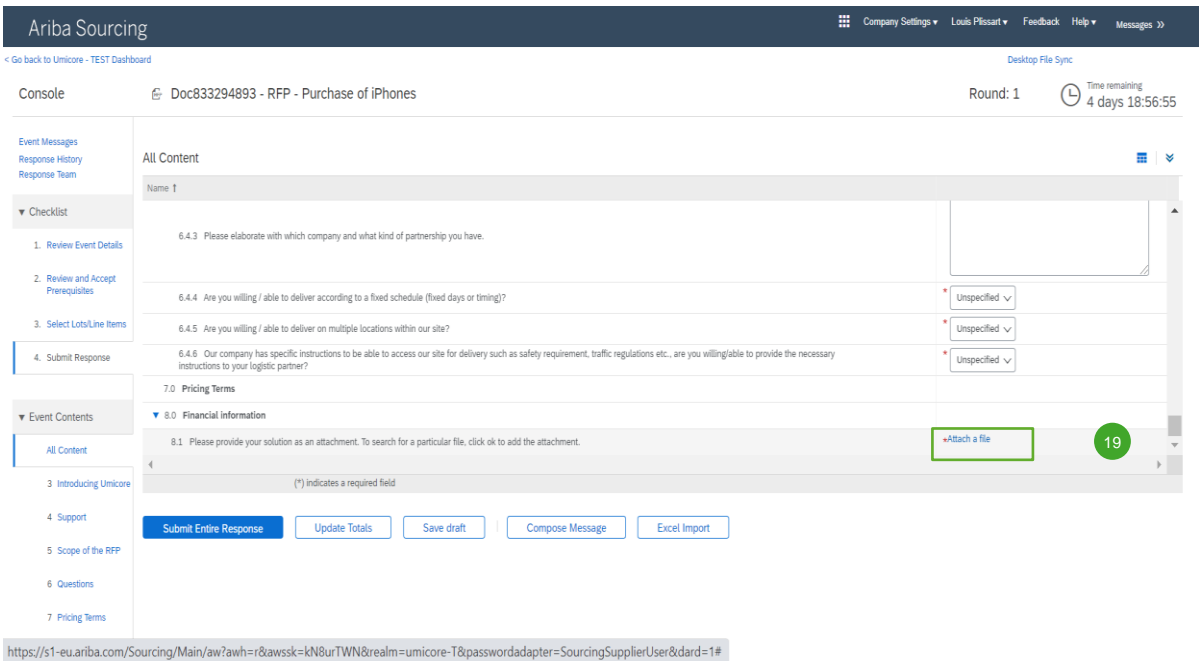

#### **Pièces jointes**

먼

**Pour certaines questions, vous devrez** uniquement charger une pièce jointe. Cliquez sur '**Attach a file**' et sélectionnez le document que vous souhaitez charger. 19

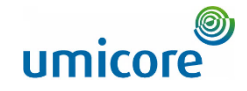

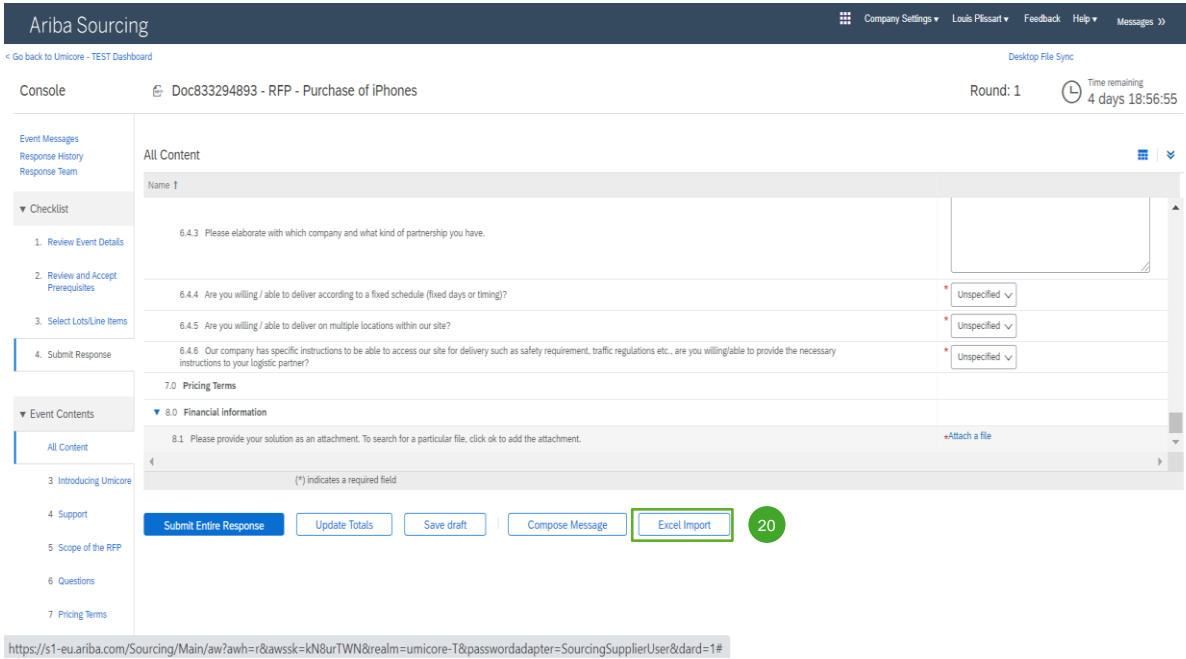

#### **Importation Excel**

₩

Si vous préférez travailler dans Excel, vous pouvez télécharger le contenu d'une RFx dans une feuille de calcul. Vous pouvez ensuite indiquer vos réponses dans la feuille de calcul et charger à nouveau le contenu dans l'événement Ariba. Pour utiliser cette fonctionnalité, cliquez sur '**Excel Import**' (importation Excel).  $\sqrt{20}$ 

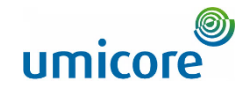

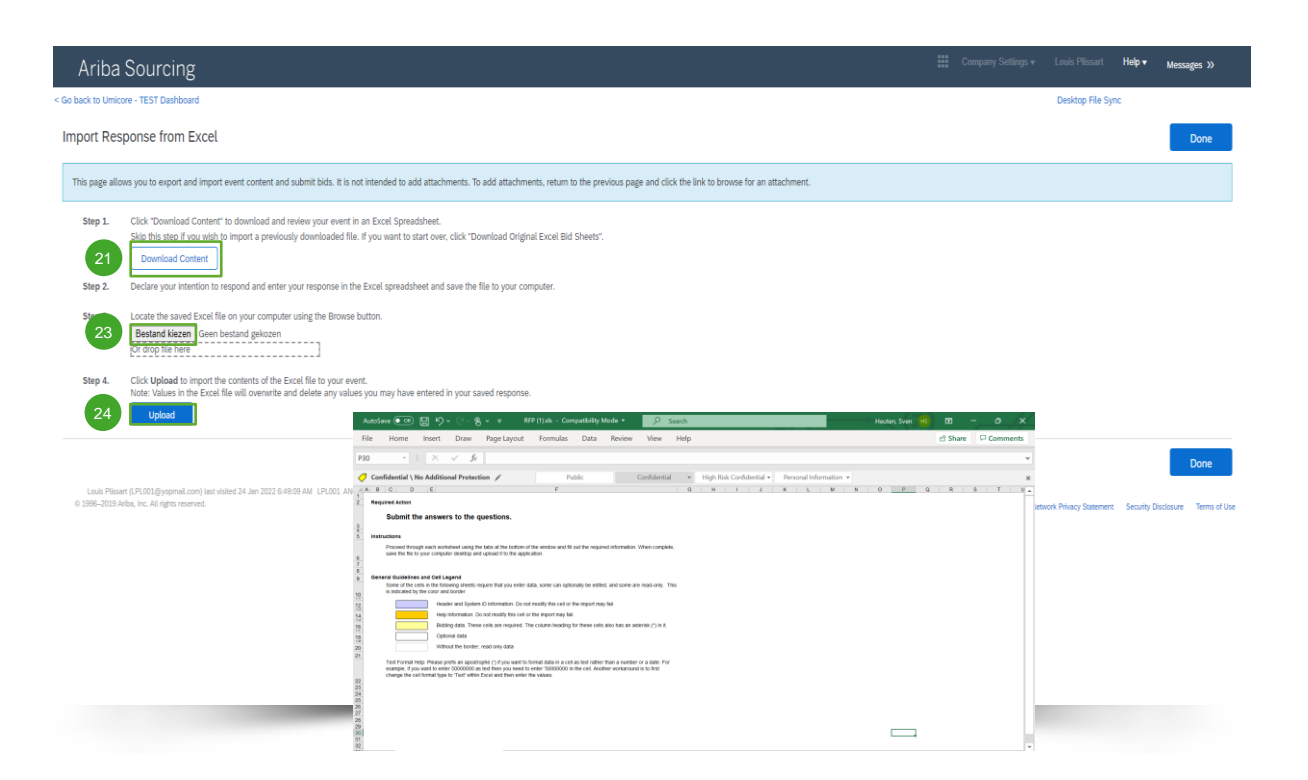

#### **Importation Excel**

- Cliquez sur '**Download Content**' pour télécharger votre événement et le passer en revue dans une feuille de calcul Excel. Passez cette étape si vous souhaitez importer un fichier téléchargé précédemment. 21
- Déclarez votre intention de répondre et de saisir votre réponse dans la feuille de calcul Excel et enregistrez le fichier sur votre ordinateur. 22
- Localisez le fichier Excel enregistré sur votre ordinateur à l'aide du bouton '**Choose file**' (choisir fichier). 23
- Cliquez sur '**Upload**' (chargement) pour importer le contenu du fichier Excel dans votre événement. 24
- Remarque : Les valeurs du fichier Excel écraseront et supprimeront toutes les valeurs que vous auriez saisies dans votre réponse enregistrée.
- Remarque : Vous ne pouvez pas ajouter de pièces jointes via un fichier Excel. Pour ajouter des pièces jointes, revenez à la page précédente et cliquez sur le lien pour désigner le chemin d'une pièce jointe.

### Préenchères

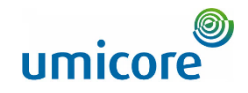

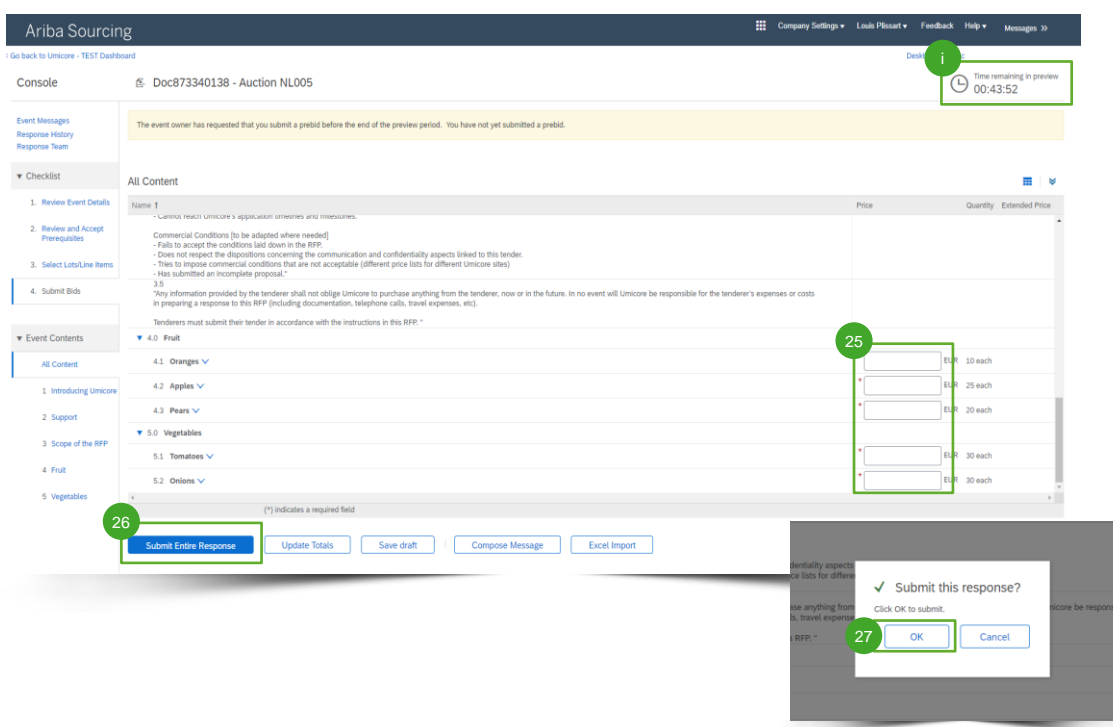

Souvent, dans le cas d'une e-Auction, les préenchères seront autorisées. Au cours de cette phase, vous pouvez saisir vos **prix de départ** pour les lots sélectionnés avant le début effectif de la vente aux enchères.

- Saisissez vos prix de départ pour les lots sélectionnés.  $\frac{25}{25}$ 
	- Cliquez sur 'Submit entire response'.
- Cliquez sur 'OK'. Vous devrez procéder de la sorte chaque fois que vous soumettrez une offre.  $\frac{27}{27}$

#### Informations supplémentaires

26

- Veuillez noter qu'une fois que les enchères officielles auront commencé, vous ne pourrez plus proposer de prix plus élevé que celui que vous avez saisi comme prix de départ. Ce prix de départ est défini comme 'ceiling value'.
- Vérifiez à tout moment le temps restant dans les préenchères dans le coin supérieur droit.

Directives fournisseur

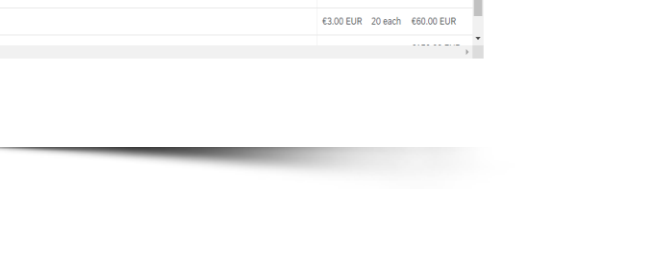

Si tout a fonctionné convenablement, la barre verte apparaît en haut de la page et vos prix de départ définis apparaissent.

> Pendant la période de préenchères, vous pouvez modifier votre préenchère si vous le souhaitez.

::: Company Settings ▼ Louis Plissart ▼ Feedback Help ▼ Messages

 $\sqrt{28}$ 

芸

€130.00 EUR

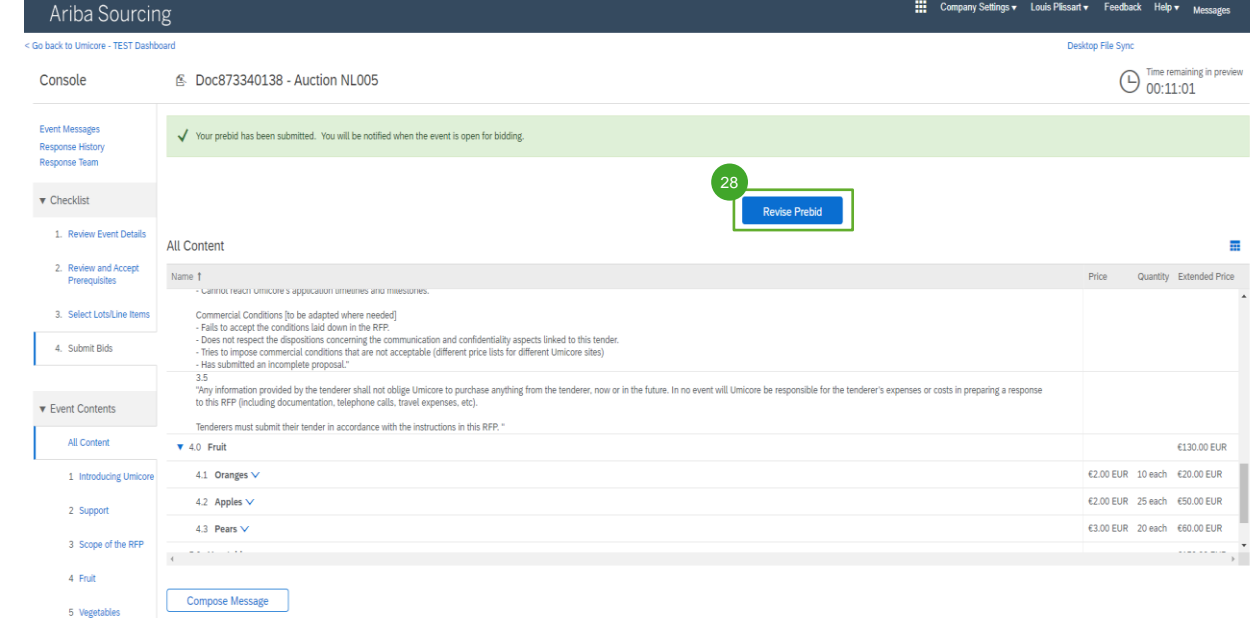

## Préenchères

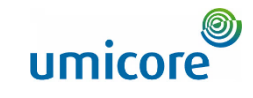

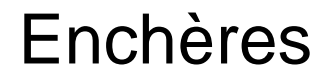

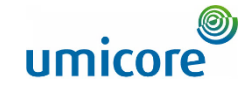

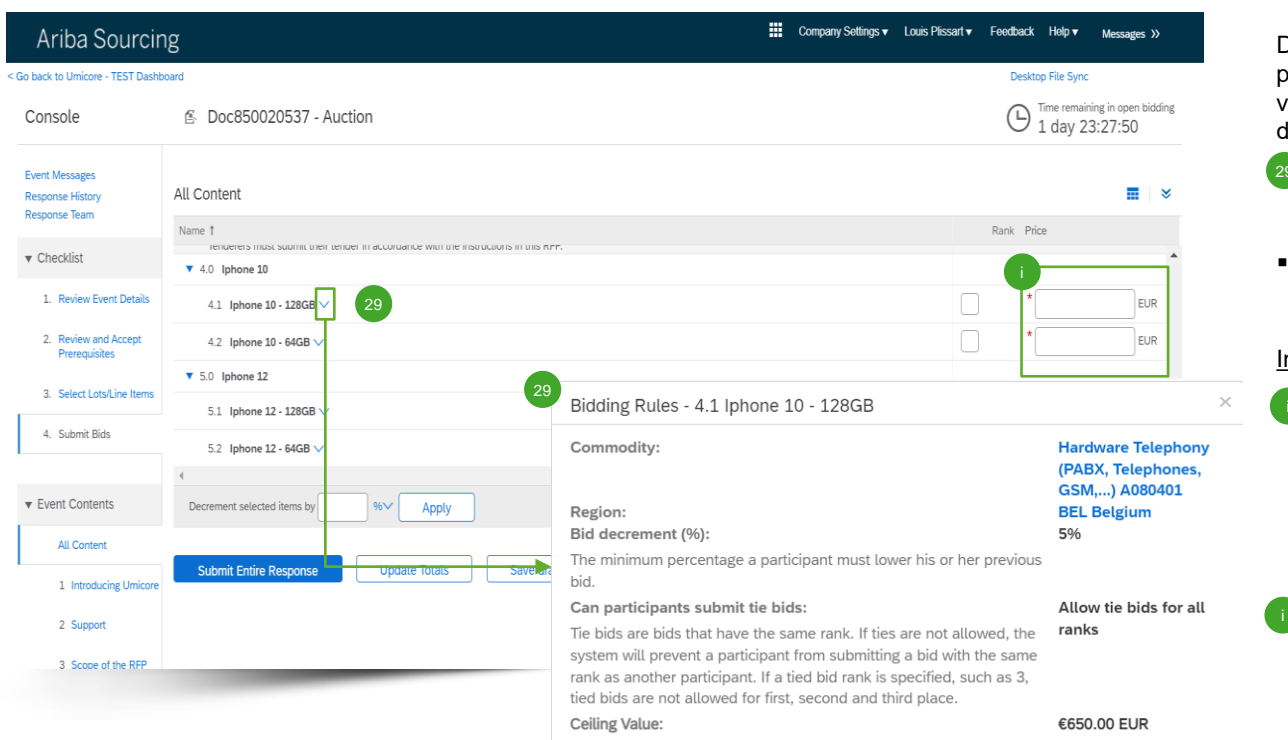

Dans le contenu de l'événement e -Auction, vous pourrez voir tous les éléments et lots pour lesquels vous avez indiqué participer au processus d'enchères.

- Si les préenchères étaient autorisées et si vous avez saisi des prix de départ, ceux -ci seront affichés ici. 29
- Cliquez sur la flèche orientée vers le bas, à côté de chaque élément, pour afficher les règles d'enchères.

#### Informations supplémentaires

- Tant que l'événement est ouvert aux enchères, vous pouvez soumettre et soumettre à nouveau votre réponse autant de fois que vous le souhaitez. Veuillez tenir compte du fait que les règles d'enchères sur les éléments peuvent vous contraindre à abaisser votre enchère précédente de x %.
- Pour plus d'informations sur la révision de votre offre, consultez la section 'Révision de votre réponse' dans cette section consacrée aux enchères.

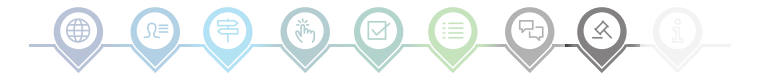

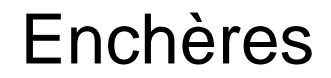

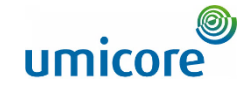

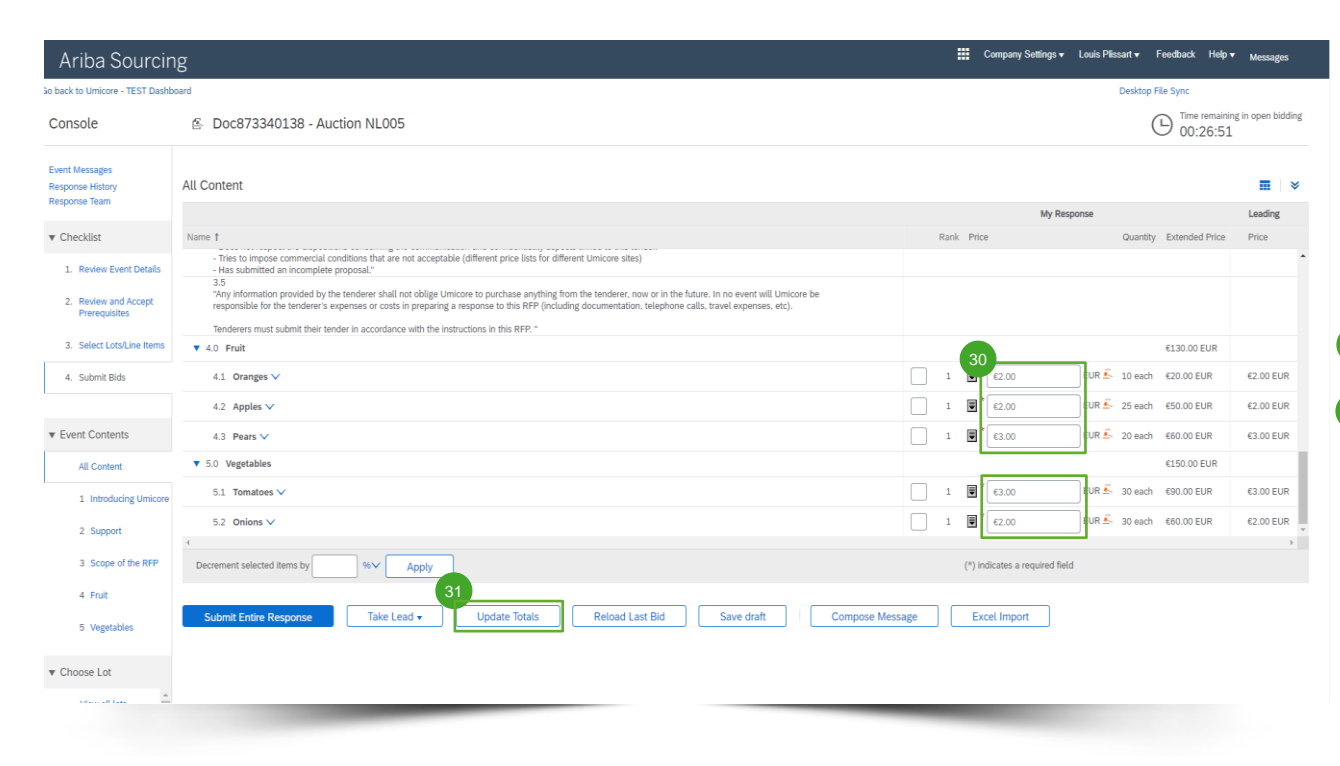

Afin de mettre à jour votre offre, vous pouvez soit (1) fournir manuellement des informations de prix mises à jour, (2) prendre la tête ou (3) décrémenter votre offre d'un pourcentage ou d'une valeur nominale. Chaque méthode est expliquée dans les diapositives ci-dessous.

#### **Fourniture d'informations de prix**

- Fournissez des informations de prix dans les champs de saisie. 30
- Utilisez le bouton '**Update Totals'** (mettre totaux à jour) pour vous assurer du formatage correct de vos prix. Cette fonctionnalité calculera également automatiquement les prix totaux pour tous les éléments et lots combinés. 31

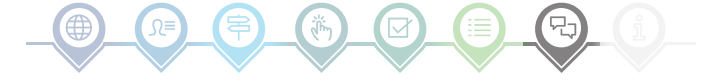

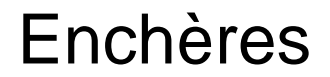

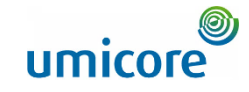

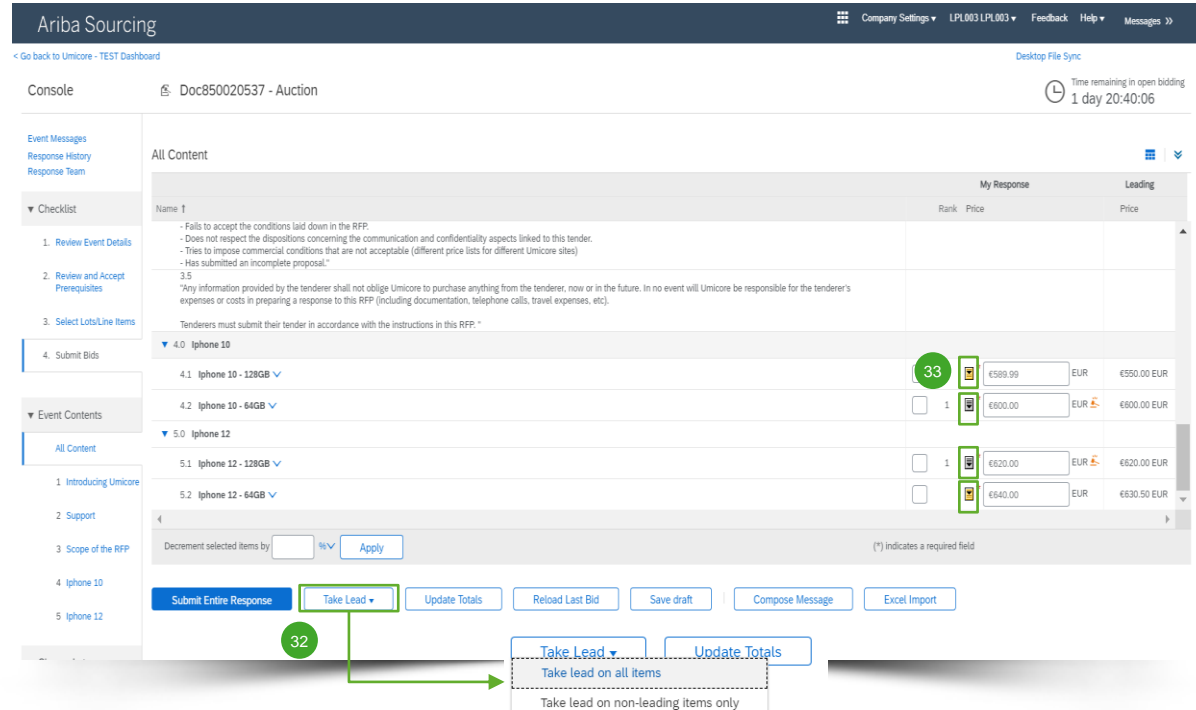

#### **Prendre la tête**

- 32 Quand vous cliquez sur 'Take Lead' (prendre la tête), vous aurez la possibilité de le faire pour :
	- Tous les éléments ('Take lead on all items')
	- Uniquement les éléments qui ne sont pas en tête ('Take lead on non-leading items only')

Sachez que lorsque vous sélectionnez '**Take lead on all items**', votre offre pour un élément en tête sera également diminuée du décrément d'enchère minimum.

Vous pouvez également prendre la tête par élément individuel en cliquant sur la flèche vers le bas de couleur or/argent en regard de chaque ligne d'élément. 33

Les éléments ayant une enchère en tête sont indiqués par l'icône à côté du prix de l'élément.

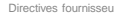

20

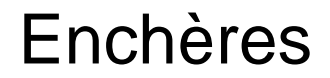

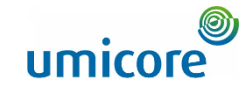

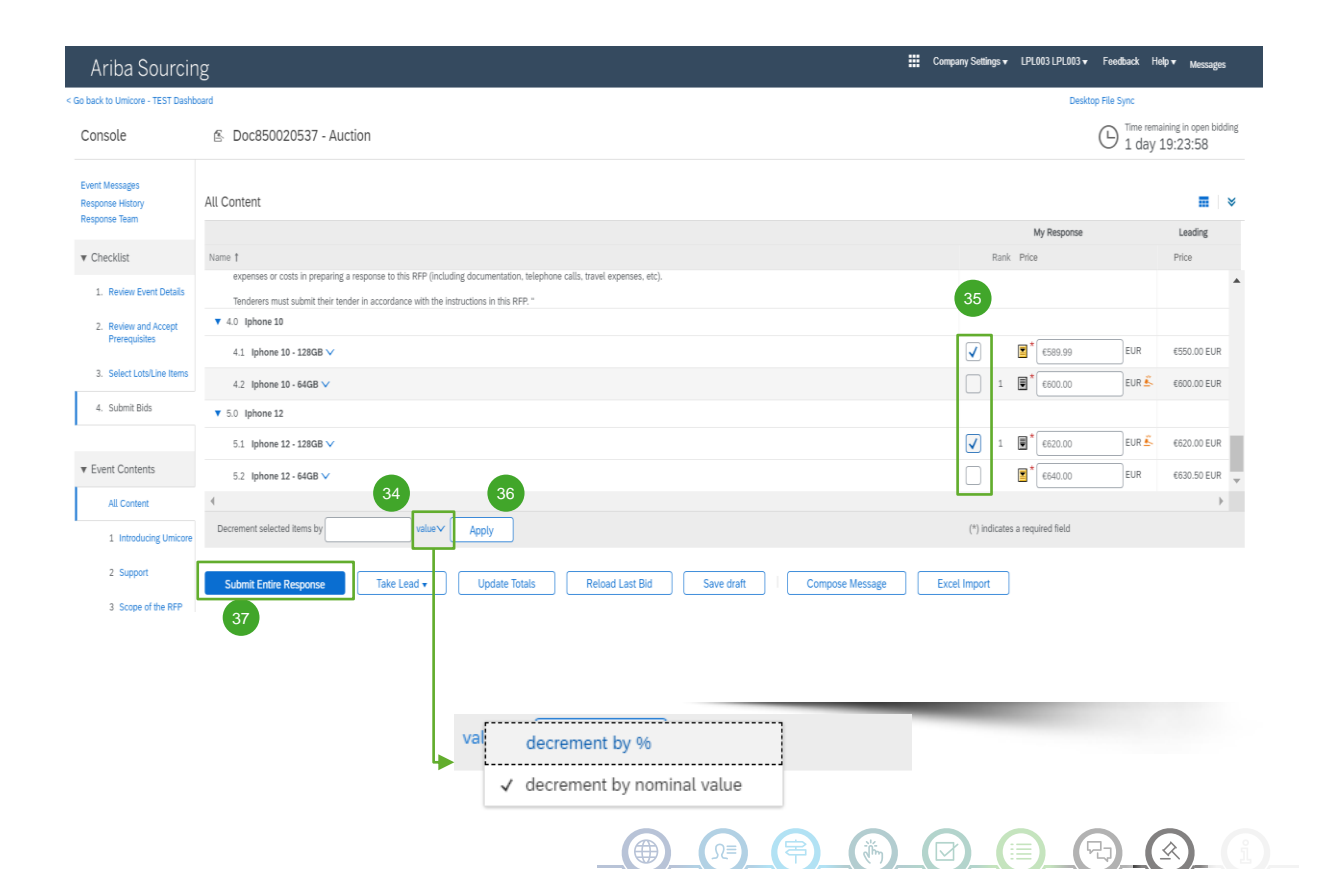

#### **Décrémenter des éléments d'un pourcentage ou d'une valeur nominale**

- Lorsque vous soumettez une (nouvelle) offre, vous pouvez demander au système de diminuer les prix d'un pourcentage ou d'une valeur nominale pour les éléments sélectionnés. 34
- Sélectionnez les éléments pour lesquels vous souhaitez calculer le nouveau prix. 35

▪ Cliquez sur le bouton '**Apply**'. 36

Veuillez noter que si vous révisez une offre, vous devez diminuer votre prix du pourcentage minimal de décrémentation de l'offre (voir slide 17 pour plus d'informations).

Une fois que vous avez adapté votre offre (renouvelée), cliquez sur '**Submit Entire Response**' pour soumettre votre réponse. 37

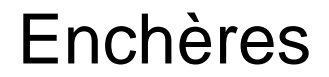

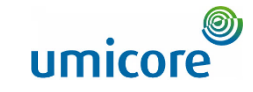

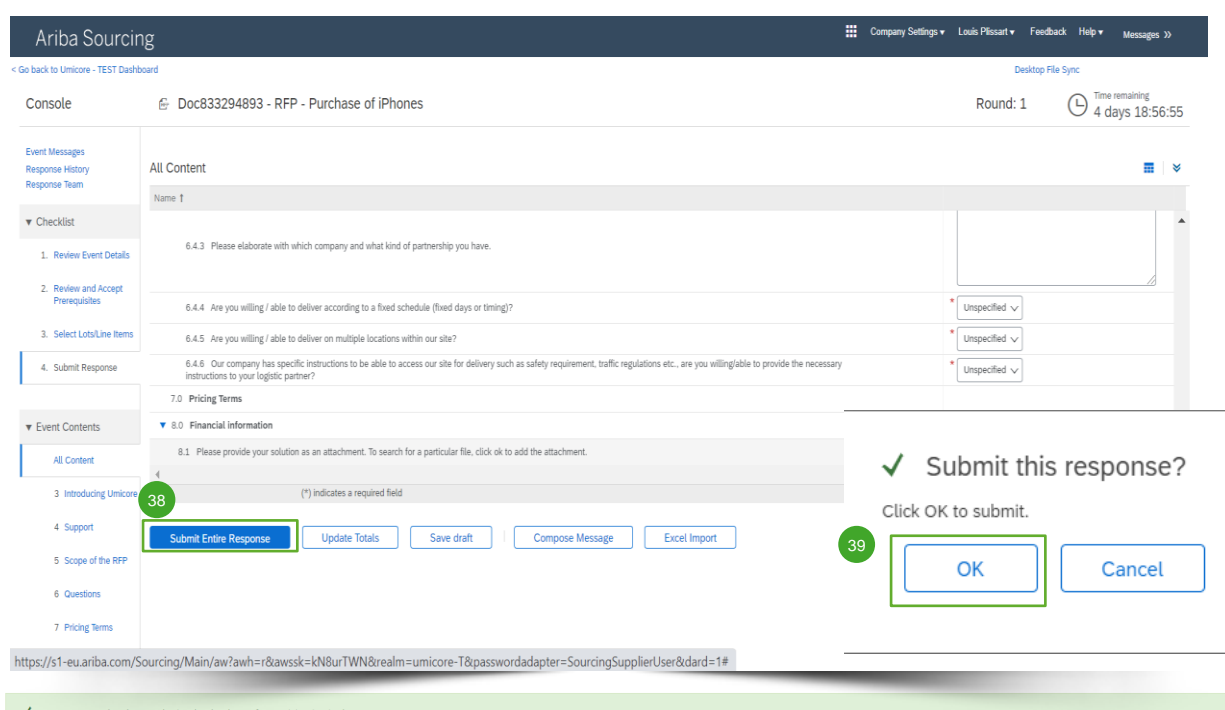

#### **Soumission de votre réponse**

**ODE fois que vous avez fourni vos réponses,** cliquez sur '**Submit Entire Response**' pour soumettre la réponse dans sa globalité. 38

N'oubliez pas que toutes les questions marquées d'un **astérisque \*** sont obligatoires.

- Cliquez sur 'OK' pour confirmer votre volonté de soumettre vos réponses. 39
- Vous recevrez une note de confirmation, mise en évidence en vert, dès que les réponses auront été soumises avec succès. 40

40

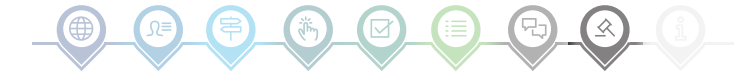

22

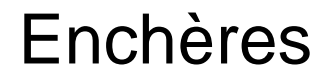

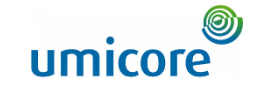

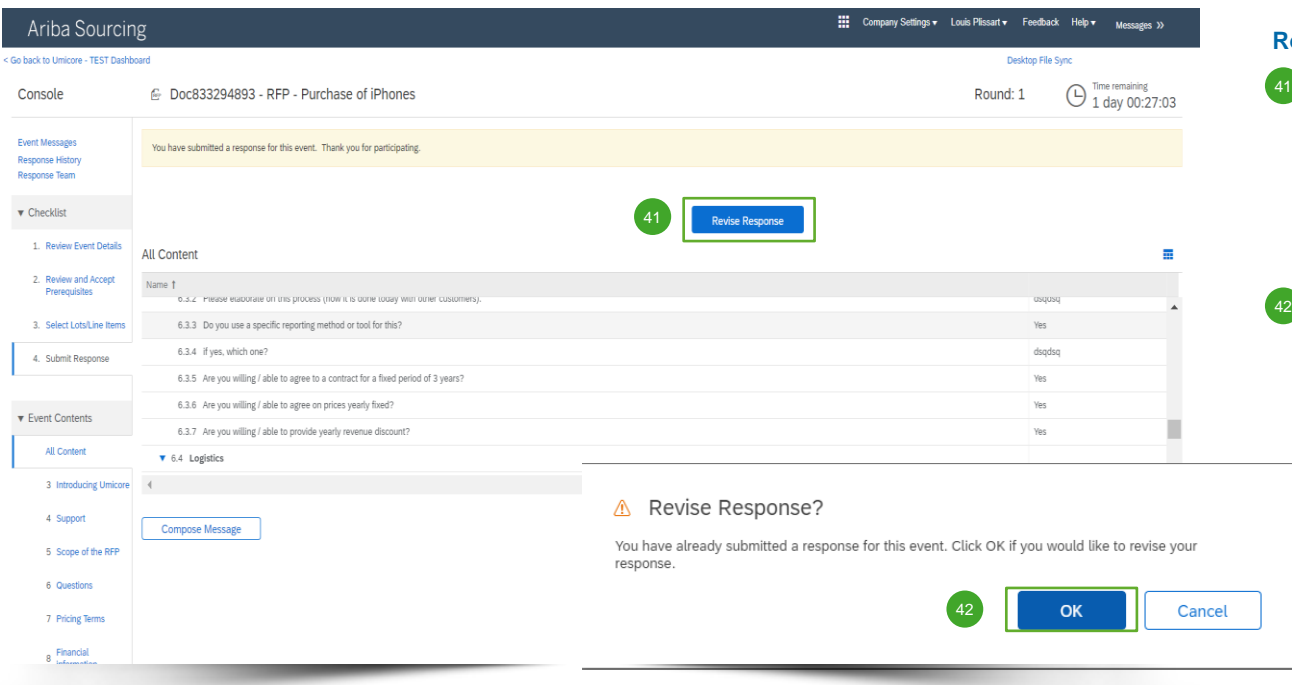

#### **Révision de votre réponse**

- Vous pouvez modifier votre réponse jusqu'au moment où le statut de l'événement passe à 'Pending Selection' (en attente de sélection) (dans le menu principal 'Proposals & Questionnaires'). Cliquez sur '**Revise Response**' pour mettre vos réponses à jour.
- Confirmez votre intention de révision en cliquant sur '**OK**' dans la fenêtre contextuelle.

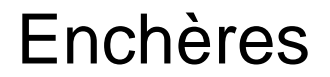

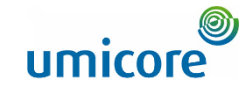

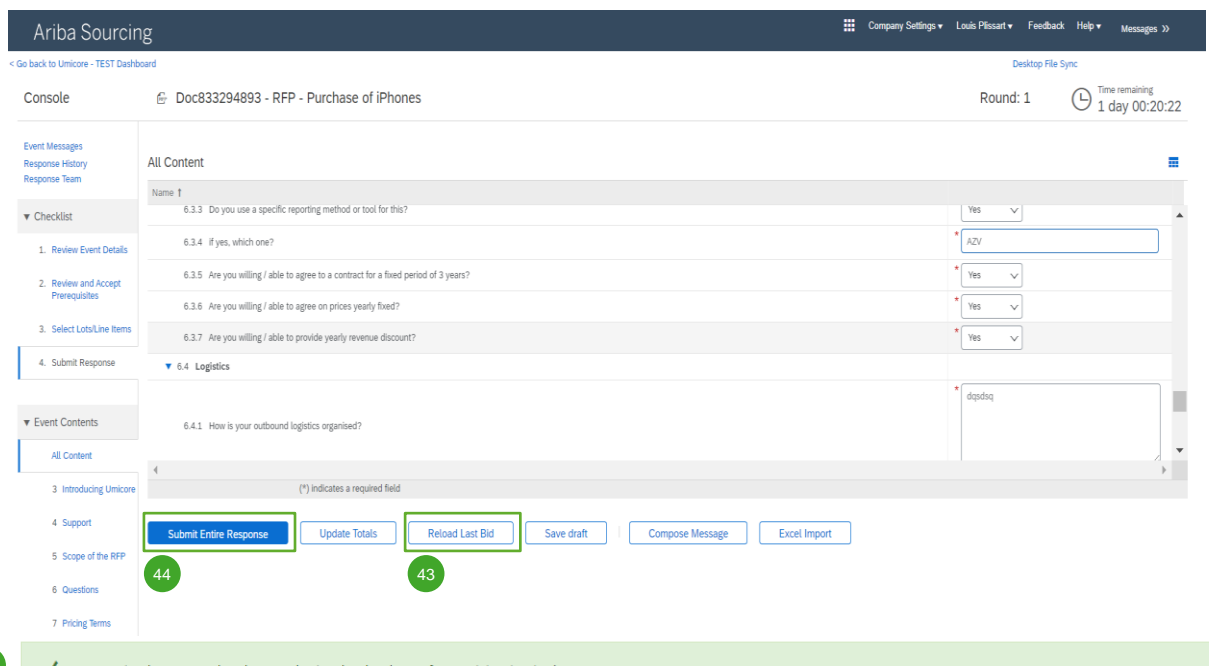

### **Révision de votre réponse**

- **43** *Optional* Au cas où vous souhaiteriez annuler vos modifications et revenir aux réponses de la dernière offre soumise, cliquez sur '**Reload Last Bid**'.
- Une fois que vous avez ajusté vos réponses, cliquez sur '**Submit Entire Response**' pour soumettre votre réponse.  $\frac{44}{44}$
- Vous recevrez une notification vous avisant que votre offre a été soumise à nouveau avec succès.  $45$

Your revised response has been submitted. Thank you for participating in the event.

45

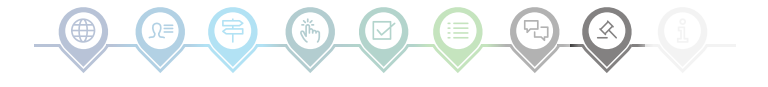

25

#### **All Content** Name 1 6.3.3 Do you use a specific reporting method or tool for this? Yes  $\mathbf{v}$  $\overline{A}$ 6.3.4 if yes, which one?  $\begin{array}{ccc}\n\sqrt{16} & & \sqrt{16} \\
\sqrt{16} & & \sqrt{16} \\
\sqrt{16} & & \sqrt{16} \\
\sqrt{16} & & \sqrt{16} \\
\sqrt{16} & & \sqrt{16} \\
\sqrt{16} & & \sqrt{16} \\
\sqrt{16} & & \sqrt{16} \\
\sqrt{16} & & \sqrt{16} \\
\sqrt{16} & & \sqrt{16} \\
\sqrt{16} & & \sqrt{16} \\
\sqrt{16} & & \sqrt{16} \\
\sqrt{16} & & \sqrt{16} \\
\sqrt{16} & & \sqrt{16} \\
\sqrt{16} & & \sqrt{16} \\
\sqrt$ 6.3.5 Are you willing / able to agree to a contract for a fixed period of 3 years?  $Yes$ 6.3.6 Are you willing / able to agree on prices yearly fixed? Yes 6.3.7 Are you willing / able to provide yearly revenue discount?  $\bullet$  6.4 Logistics dqsdsq 6.4.1 How is your outbound logistics organised? (\*) indicates a required field **Submit Entire Response Update Totals Reload Last Bid** Save draft Excel Import **Compose Message**

### **Temps**

 $\bigodot$  Time remaining<br>1 day 00:20:22

Company Settings v Louis Plissart v Feedback Help v Messages >>

Round: 1

46 Le temps restant pour chaque lot sera affiché en haut de la fenêtre. Veuillez toujours garder le temps à l'esprit.

### Enchères

Doc833294893 - RFP - Purchase of iPhones

Ariba Sourcing < Go back to Umicore - TEST Dashboard Console

Event Messages Response History

Response Team

 $\blacktriangledown$  Checklist

1. Review Event Details

2. Review and Accept Prerequisites

3. Select Lots/Line Items

4. Submit Response

**v** Event Contents

All Content

3 Introducing Umicore 4 Support

5 Scope of the RFP 6 Questions 7 Pricing Terms 8 Financial

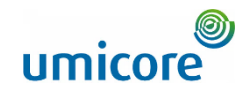

### Communication événement

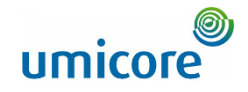

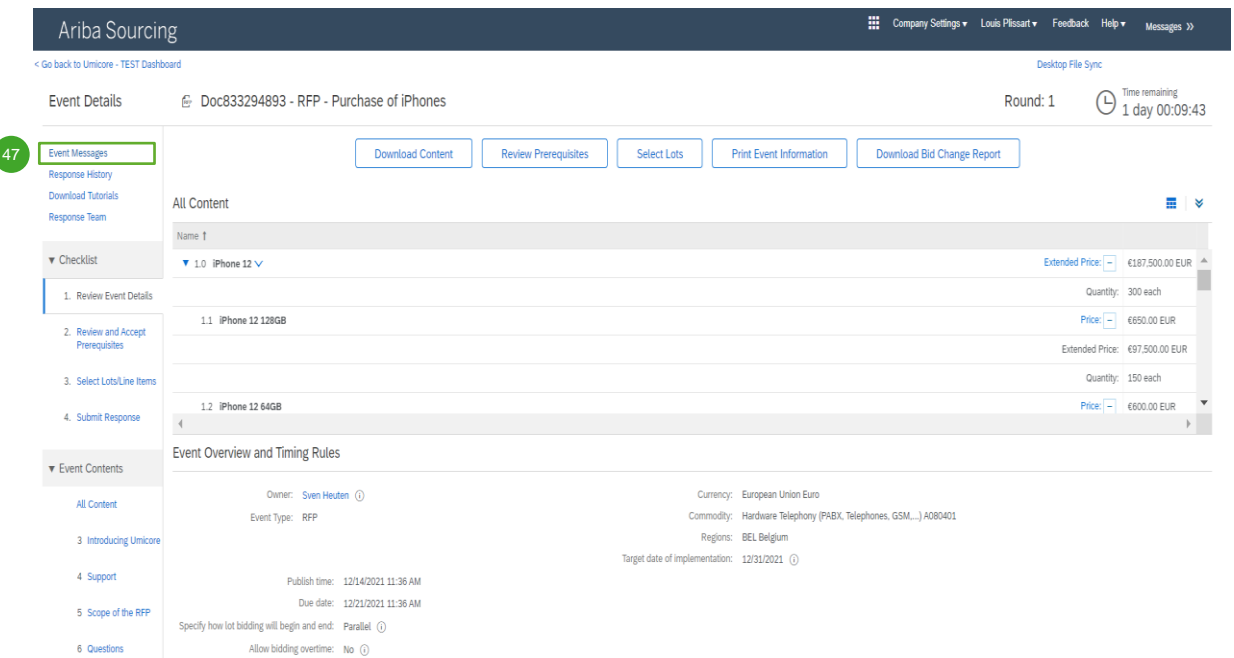

#### **Messages d'événement**

47 Au lieu de communiquer par e-mail, SAP Ariba prend en charge l'envoi de messages directs par la plateforme via des messages d'événement. Les messages d'événement peuvent être visualisés et composés en cliquant sur '**Event Messages**' dans le volet de navigation de gauche.

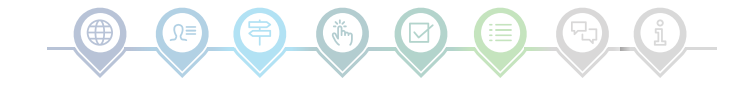

### Communication événement

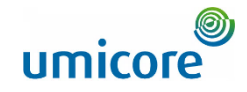

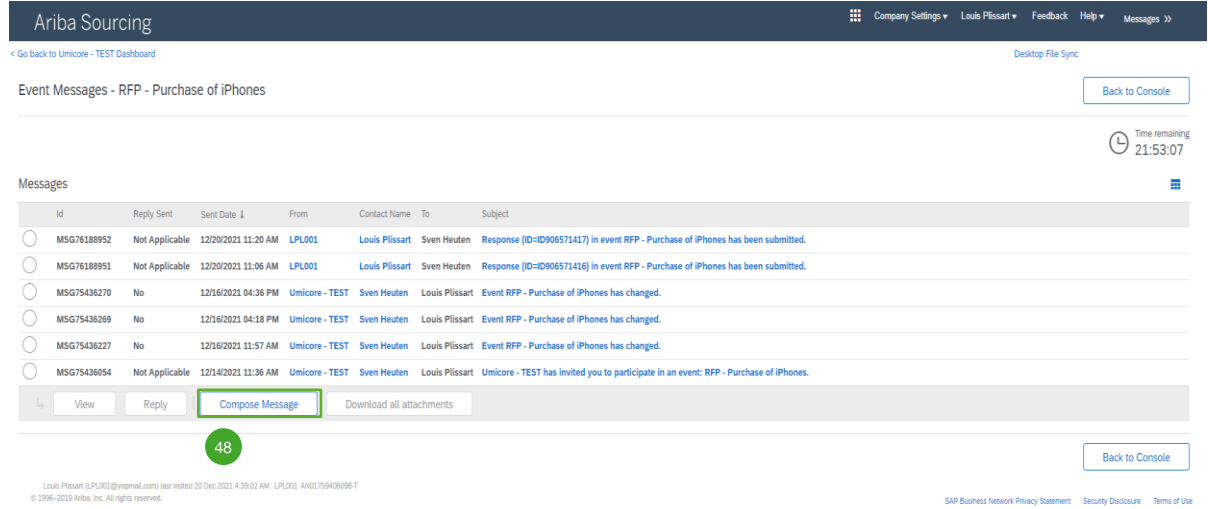

#### **Messages d'événement**

48 Si vous avez tout type de questions ou avez besoin de clarifications pour cet événement spécifique de la part de votre buyer, veuillez cliquer sur '**Compose Message**' (composer message) et soumettre votre question.

Lorsque le buyer concerné aura répondu, sa réponse apparaîtra dans les sections messages d'événement.

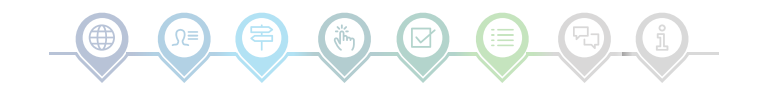

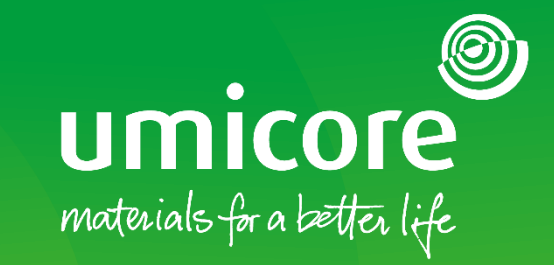

Pour plus d'informations :

- **EXECUTE Veuillez consulter notre [zone fournisseurs SAP Ariba](https://www.umicore.com/en/supplier-zone/sap-ariba-umicore)**
- Contactez votre personne de contact Umicore
- **Envoyez un e-mail à notre [équipe d'assistance Ariba](mailto:ariba.supplier.support@umicore.com)**

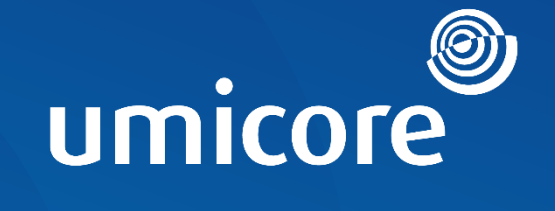

# materials for a better life